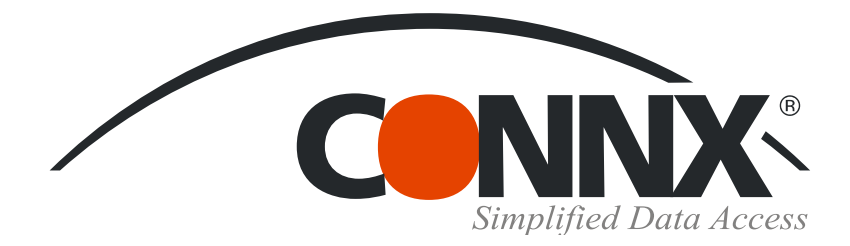

## CONNX Quick Reference Card

 $?$ 

Using Mail Merge in Microsoft Word XP with CONNX data sources

2. In Microsoft Word XP, under Tools, select Letters and Mailings/ Mail Merge Wizard. Click Next: Starting Document at the

3. Next, you'll be choosing a source for the address block of a mass mailing from a CONNX RMS data source, but you can use any available data source. In the next pane, click Next: Select Recipients. When the pane changes, click the Browse

4. You can now locate an ODBC Data Source Name (DSN). In this case, we are using the CONNX8Samples32 CDD. Click

ODBC DSN, and then click the Next button. Click

bottom of the Mail Merge pane on the right.

button and then click New Source.

CONNX8Samples 32, and click Next.

**Data Connection Wizard** 

If you've been wondering how to merge data from CONNX data sources using the Mail Merge function in Microsoft Word XP, here's how:

1. Open both Microsoft Word XP and CONNX. In CONNX, select the samples. cdd in the File/ Open dialog box. Under Tools/Options, select the Quoted Delimiter and Enable CONNX Database Catalog Support check boxes. Click the OK button, and be sure to save the CDD you created.

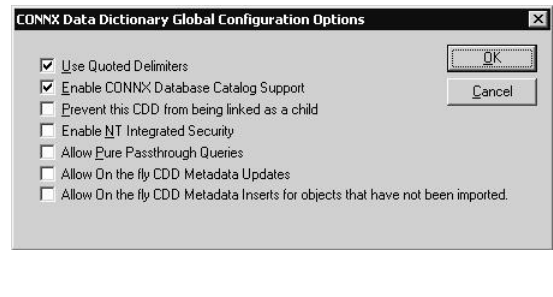

Connect to ODBC Data Source Choose the ODBC data source you want to connect to. ODBC data sources: 5. Log on using your integrated CONNX logon, abc<br>alamo<br>allcare  $\blacktriangle$ select an ODBC DSN database type in the Application list box, and then click the OK allcaremark armstrong button. Select the database that contains the beirut data you intend to use, and then click the CONNX85AMPLE532 Next button. CROR7 CROR8V36 Data Connection Wizard - Choose Data  $7x$ Select Database and Table Select the Database and Table/Cube which contains the data you want. Select the database that contains the data you want: Cancel  $<$  Back  $N$ ext > RMS  $\blacktriangledown$ √ Connect to a specific table: Name Schema Description Modified Created Type  $\overline{\phantom{a}}$ ED customers\_rms TABLE dho equipmnt rms dbo TABLE m orders\_rms dbo TABLE product\_groups\_rms dho TABLE products\_rms dho TABLE. syscnxColumnPrivileges dho TABLE syscnxColumns dbo TABLE  $\overline{\bullet}$  $\boxed{2}$ Cancel  $<sub>Back</sub>$ </sub>  $Next$ Finish

©CONNX Solutions, Inc., 2009. All rights reserved. Microsoft Word XP is a registered trademarks of Microsoft Corporation fax: 425/519-6601 in the United States and/or other countries. 1-888-88CONNX

CONNX Solutions, Inc., 2039 152nd Avenue NE Redmond, WA 98052 www.connx.com 425/519-6600

Finish

## **Using Mail Merge in Microsoft Word XP with CONNX data sources Page Two**

6. Select a database table, one at a time. At this point, you can rename the file or add a description. Click the Finish button.

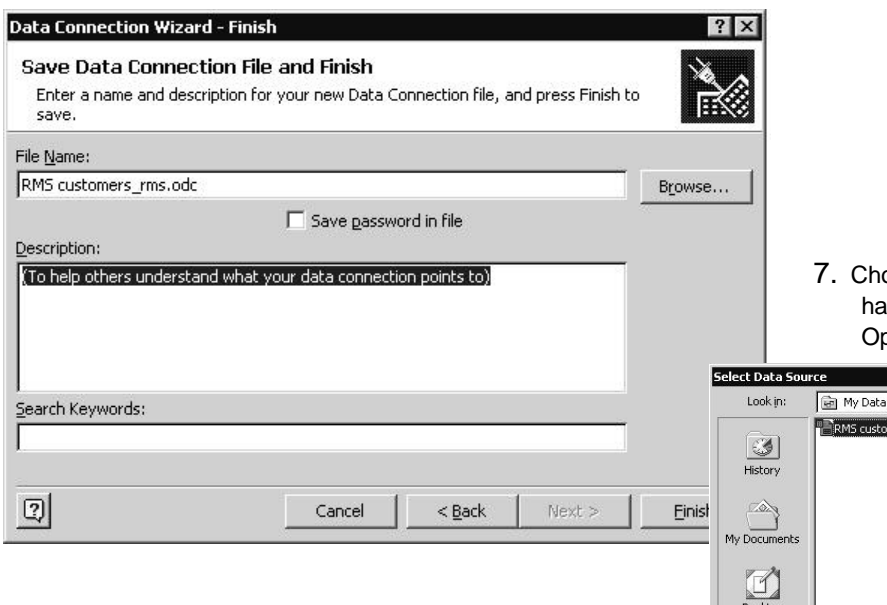

oose the data source you created (it will ave the extension .odc), and then click the pen button.

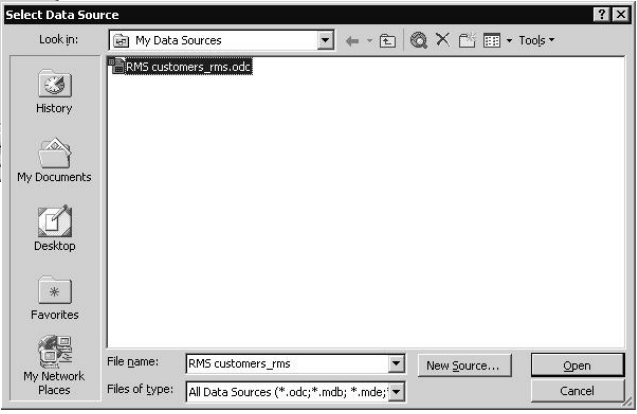

8. The Data Link Properties dialog box opens. On the Connection tab, enter your CONNX user name and password. Make sure the checkbox for Allow Saving Password is selected. Click the OK button.

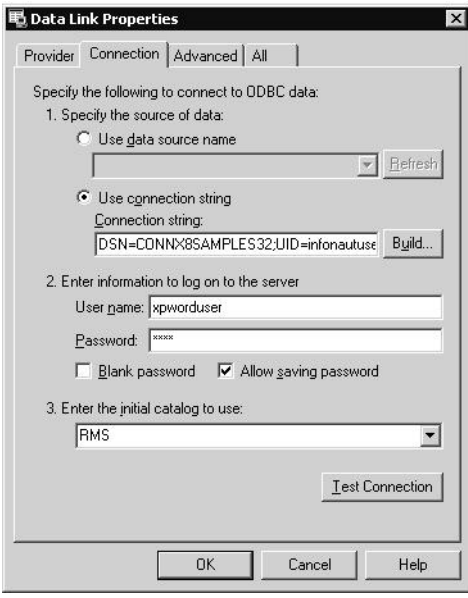

9. Back in Word XP, select Mail Merge Recipients. Click the Select All button or another selection of recipients of your letter. Click the OK button.

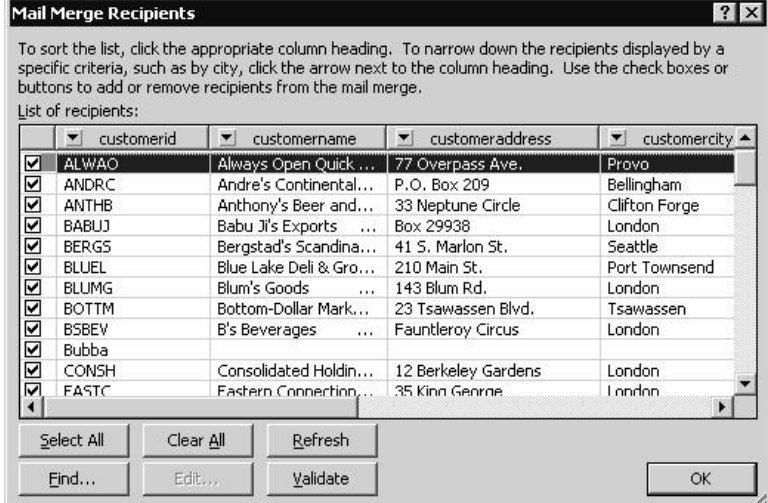

## **Page Three Mail Merge in Windows XP**

- 10. Click Next:Write Your Letter. Compose your letter and click File/Save.
- 11. Once your letter is complete, click Address Block in the Mail Merge pane and select the Match Fields button. Select the fields from the list boxes that you want to appear in the address block, and then click the OK button.

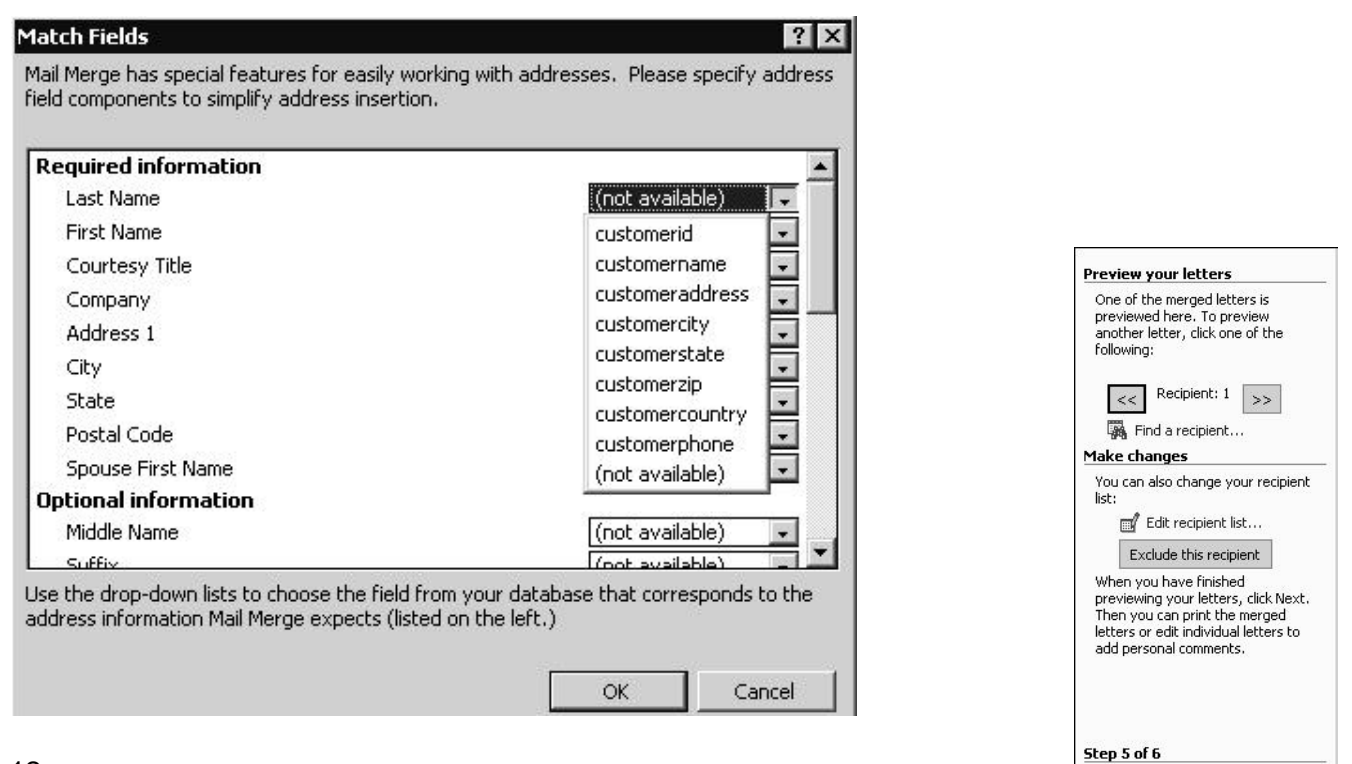

12. Click Complete the Merge and preview your letters under the Preview pane. Click Find a Recipient and move through the merged mail by using the arrow keys. You can edit the text of each address by selecting the label in each letter typing the corrections. Click File/Save once you've reviewed your labels.

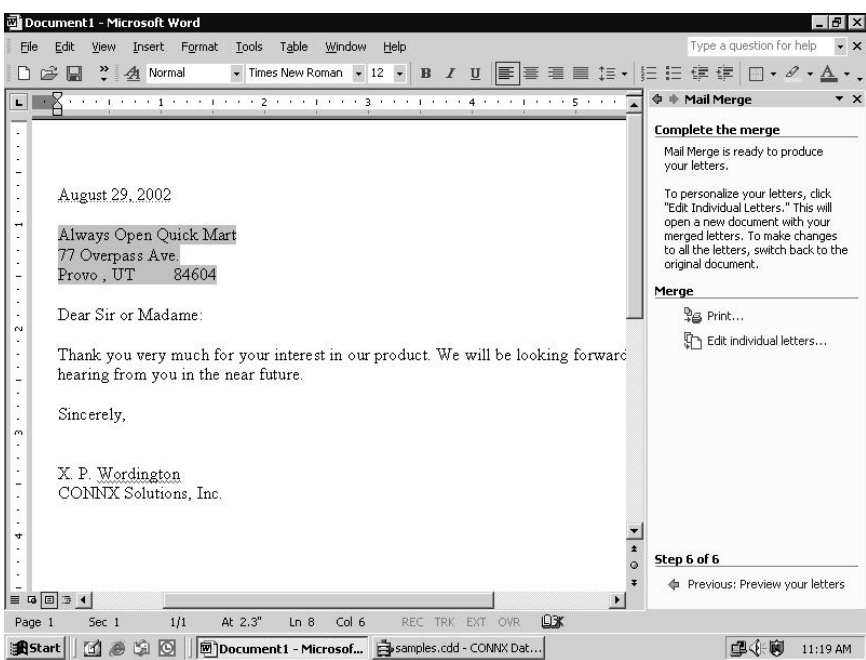

13. Click Print to open the Word XP Print pane and select a printer. You can also choose Edit Individual Letters which opens a file containing the letter you select in the Merge in New Document dialog box. To return to the Mail Merge function, click Microsoft Word on the task bar.

Next: Complete the merge Previous: Write your letter

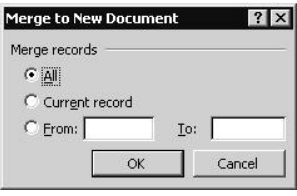